## **EASY "CLICKERS!"**

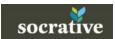

## Socrative Student Response System

Socrative is a student-response system used to gain a quick idea if students understand material or not. It also features a quiz feature that will deliver instant graded results.

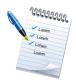

Required knowledge...

Basic Ipad operation
Basic Windows XP / Windows 7 computer operation

Helpful knowledge... Instructional design Assessment design

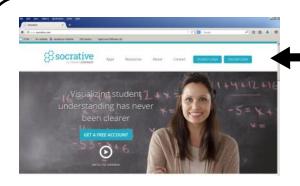

Socrative can be run from either a computer, Ipad, Smart Phone, or other device. There are two ways to use Socrative: as a teacher or as a student. This tutorial is written from the teacher point-of-view. We'll use the computer version (though the Ipad Teacher version works the same way).

Load the website "socrative.com"

Look for the "Teacher Login" button at the top right. If you're new to this service, you will need to create an account first.

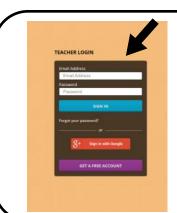

Enter your login info. You can create a new account, use an exisiting account, or use your WCPSS Google Apps login by clicking the Google button.

This is your main control panel.

"Start a Quiz" will start a quiz you have pre-made. "Quick Question" permits you to ask a verbal question and see responses. "Space Race" turns questions into a game and "Exit Ticket" will offer 3 standard exit ticket type questions.

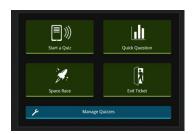

Let's choose "Quick Question" right now.

## **Teacher View**

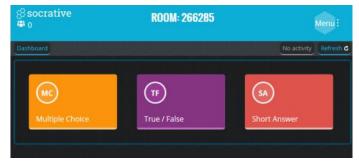

You'll now see a "Room Number" at the top of the screen. Students visit socrative.com and choose to login as a student (or launch the Socrative student app) and will need to "login" with simply your room number. Next, choose the type of verbal question you'd like to ask the class. Let's click "True/False."

At this point, you would verbally ask the class a true/false question.

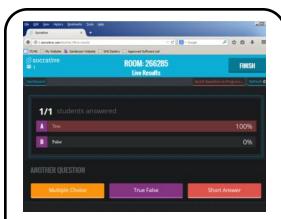

This is what you'll see as students enter their answers on their device.

Once all have answered, click "Finish" at the top right to end the question activity.

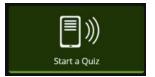

Remember you can verbally ask multiple choice, true/false, or short answer questions. This "Quick Question" technique is useful if you have a device for every student. If you don't - you may want to use a "Quiz" instead, which permits a device to passed off from one student to the next. You can also create reports about student answers using the "Quiz" function.

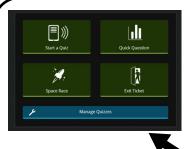

To use the "Quiz" feature, you must first create a quiz (although you can import quizzes other teachers have decided to share).

Click "Manage Quizzes."

On the next screen, let's choose to "Create a Quiz."

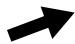

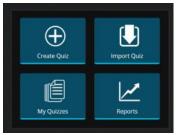

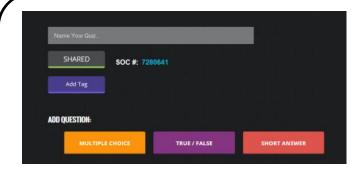

Dashboard

Now you create your quiz questions.

Give the quiz a name. You can enable sharing (which gives you a code you could pass along to another teacher who may want to use your quiz).

You can add multiple choice, T/F, and/or short answer questions. You will need to check the box of the correct multiple choice answer. You'll also be able to add in an explanation students will see after answering the question, if so desired. Once you've added all your questions, click the blue "Save" button.

You're now back at the "Manage Quizzes" screen. Let's press the blue "Dashboard" button at the top left and administer the guiz!

Click "Start a Quiz."

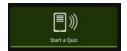

Select the quiz you want to administer and click it.

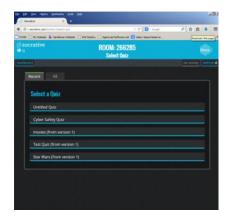

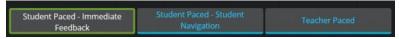

You'll next need to choose the type of administration.

1. Student Paced - Immediate Feedback

Students receive immediate right/wrong feedback and explanations after they answer each question. Students answer questions in order and cannot skip or change their answers. You are able to monitor their progress via a Live Results Table.

2. Student Paced - Student Navigation

Students have the ability to edit questions, skip questions and navigate the quiz their own way. Once they've completed the activity they can submit the entire assessment. You are able to monitor their progress via a Live Results Table.

3. Teachers control the flow of questions. You send one question at a time, and visualize the responses as they happen. You can skip and revisit questions.

You can choose additional options below. Once all students have entered your room, click "Start."

Students will now begin taking the quiz. Here you can see what the teacher would see as students are taking the quiz...

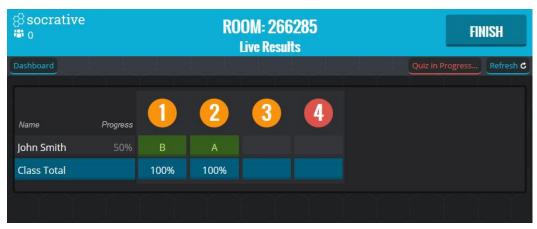

The screen shows you the progression of students answering. Click "Finish" when you're ready to end the quiz.

Here is the student view while the Quiz is being administered.

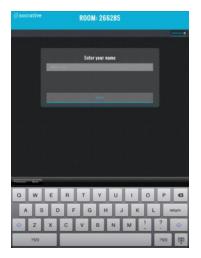

Student enters name

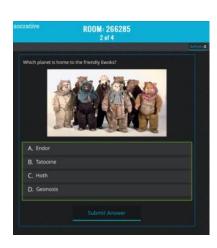

Questions appear for the student. This is a multiple choice question example.

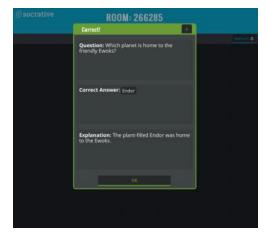

Student is presented with immediate feedback and an explanation (provided the quiz was setup to work this way).

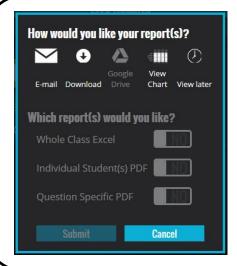

After the quiz has ended, you will be presented with options for accessing the results. Likely you'll want to email yourself a copy.

You can instead download a copy, based on the report options you select.

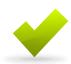

Once students have completed the quiz, they will be offered an option to pass the device along to another student, who can then take the same quiz. A great option if you only have a few devices to use.

This will get you up and running with Socrative. The more you explore, the more options you'll see for your classroom!